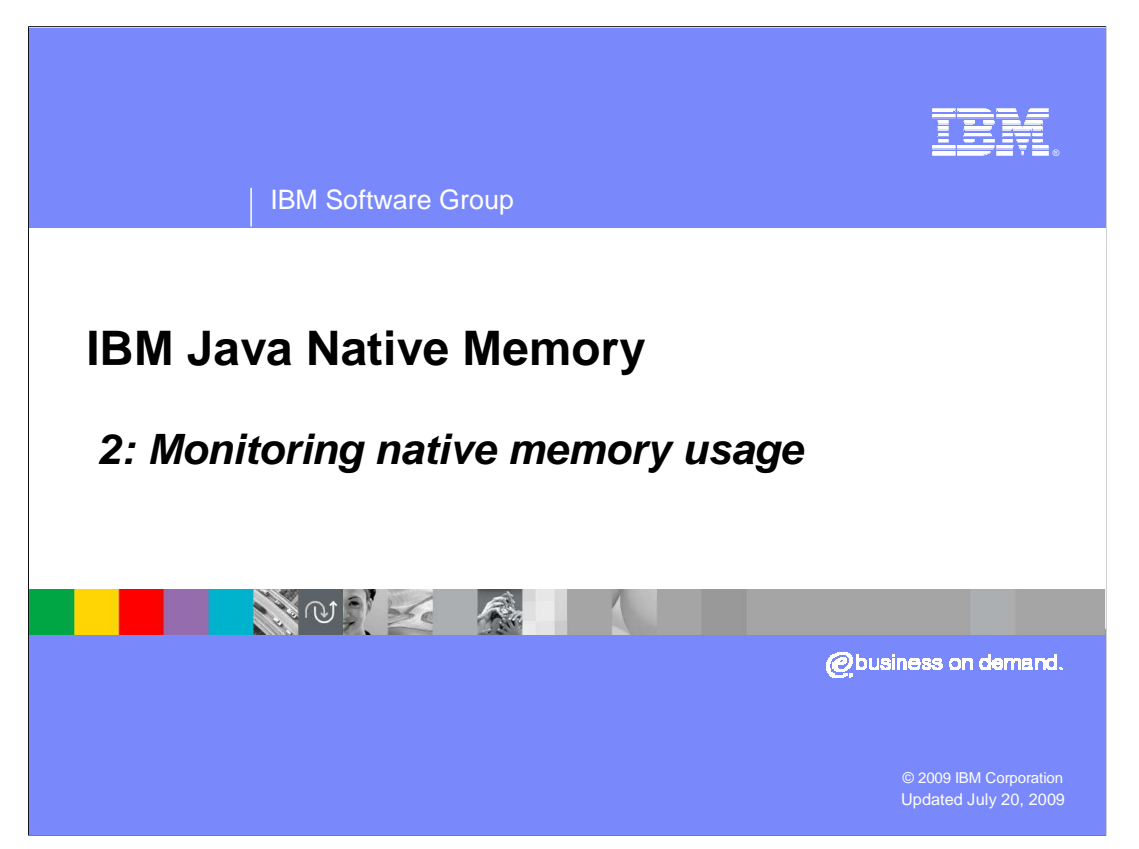

This is the second of three presentations on troubleshooting Java™ memory problems.

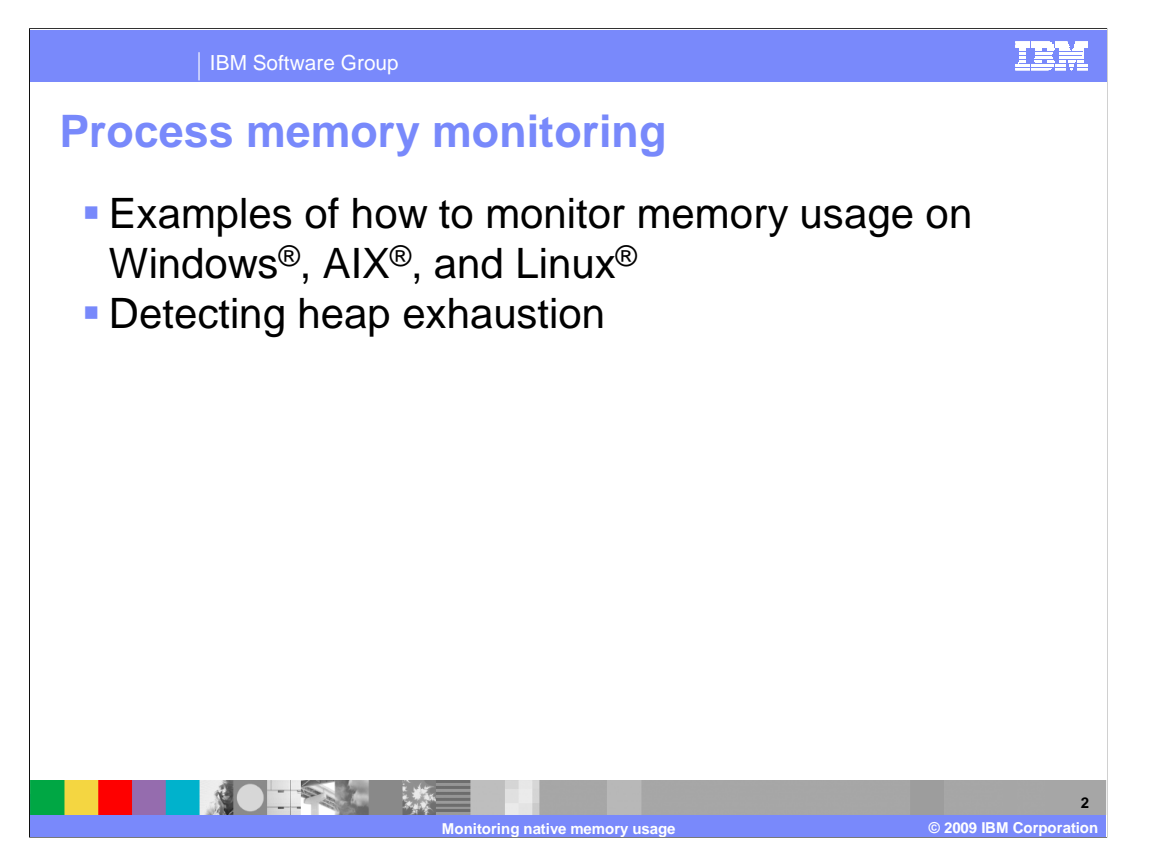

 The last presentation covered the introduction to debugging OutOfMemory errors. This presentation will explain how to monitor the memory usage to look for an Out Of Memory (OOM) exception in the native heap, with some examples on Windows, AIX, and Linux and detecting heap exhaustion.

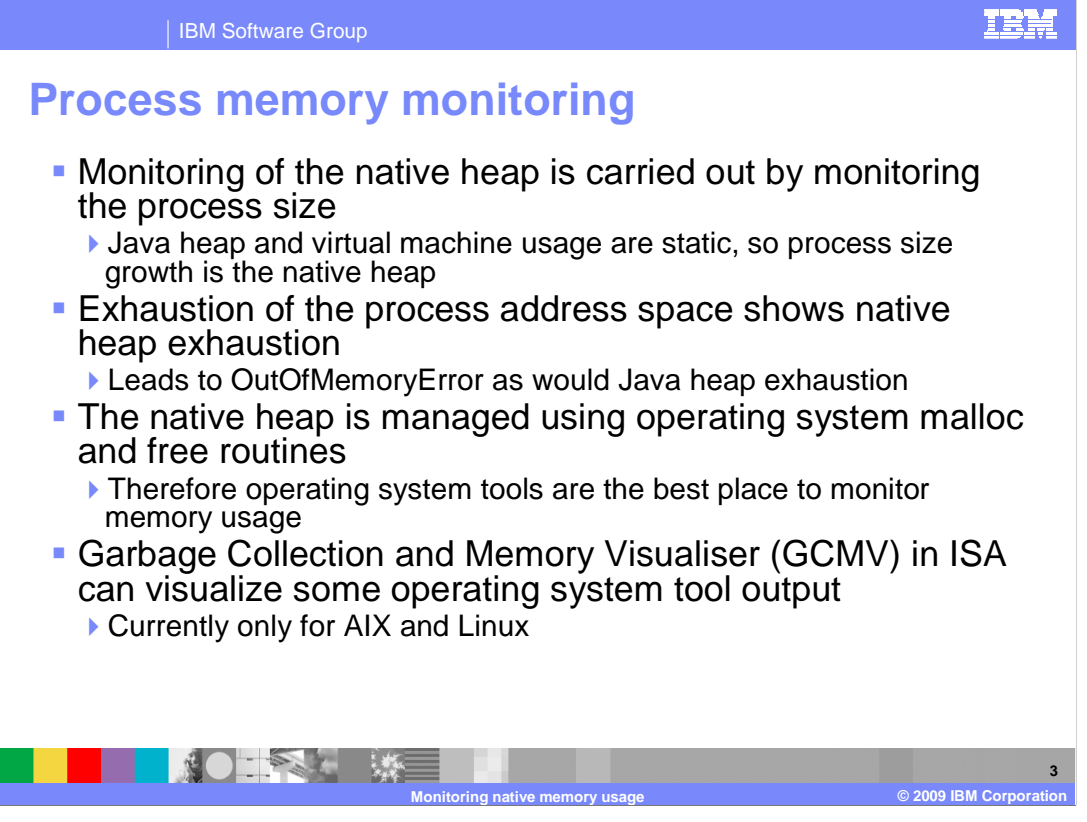

 Verbosegc will tell you if you have exceeded the Java heap, not the native heap, and you will most likely see a line of text saying "excessive gc encountered" to tell you why it's happened.

 Another option is to monitor the process memory. In the same way that you want to do verbosegc monitoring over time to help you to identify where memory leaks might occur, you can do process memory monitoring to spot leaks in the native heap before a failure occurs.

 This is achieved by monitoring the entire process space. The Java heap is allocated at its maximum heap size when the process starts and this size is fixed. The VM is static in size, so, if the process address space grows, that shows growth in native heap.

 The total memory used is the Java heap size plus the native heap size, so you can deduct the maximum Java heap to find the size of the native heap.

 If the address space is exhausted, the native heap has been exhausted and you will see an OOM error.

 The memory in the native heap is allocated using malloc and released with free, so operating system-based tools are best to monitor the memory usage. Tools vary between platform, unlike verbosegc.

 GCMV is one of the tools available that can now visualize some of the OS tool outputs, which will be discussed later.

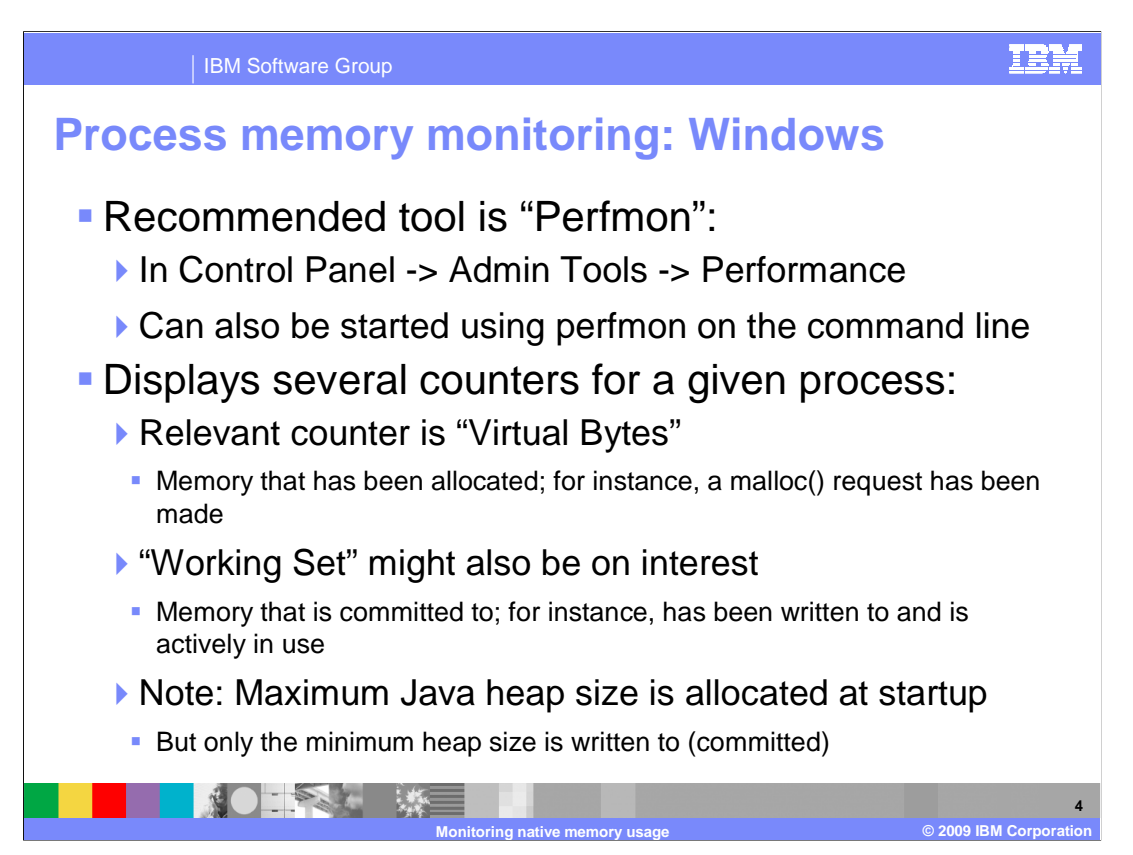

 On Windows, the tool to use is called Perfmon. The other option is task manager but task manager is less appropriate for this.

You can start Perfmon using the command line or through the control panel.

 Perfmon gives you several counters, including the one called "virtual bytes", which tells you about memory that has been allocated using malloc.

 The "Working Set" counter is what you see in task manager, and this isn't memory that's been allocated but memory that's been committed. The difference is whether you've written to it or not. Committed memory is memory that you've written data to.

 For example, you can malloc 256 MB, and, if you write only to the bottom 5 MB at that time, then the Working Set will show 5 MB of memory usage, but you are actually using 256 MB of the memory.

 Another example is if you use a test case to set the Java heap to 512 MB, but let the Java heap size fluctuate because the minimum and maximum are different. If you allocate to the heap and then delete, the Working Set value goes up and down. The Working Set shows this because a memory leak; which it isn't, as memory was already allocated and you were using different amounts of that allocation at any time.

Virtual Bytes is the value to monitor because it is more accurate.

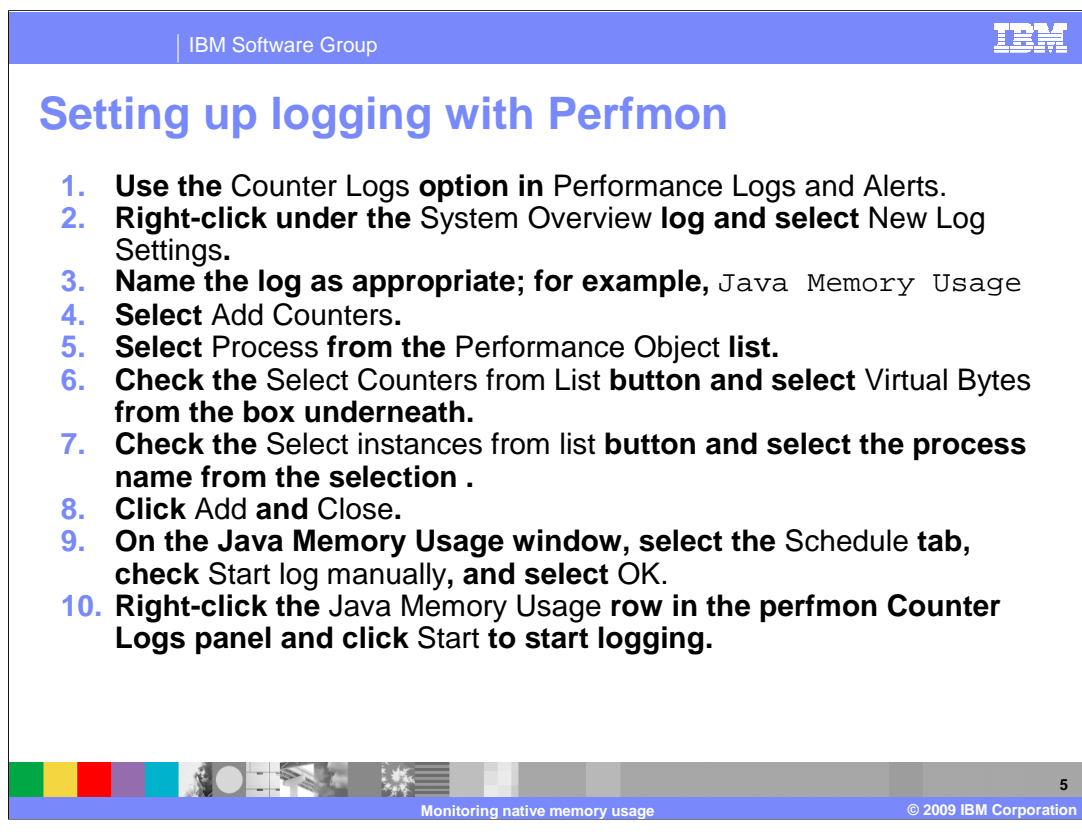

These instructions show how to set up logging with Perfmon.

 If you use Perfmon you see a graph that moves across the screen. The problem is that you see only about 3 minutes of history, which is not good for long-term monitoring, but you can set up Perfmon to log to files, and the instructions here tell you how to do so for virtual byte counter.

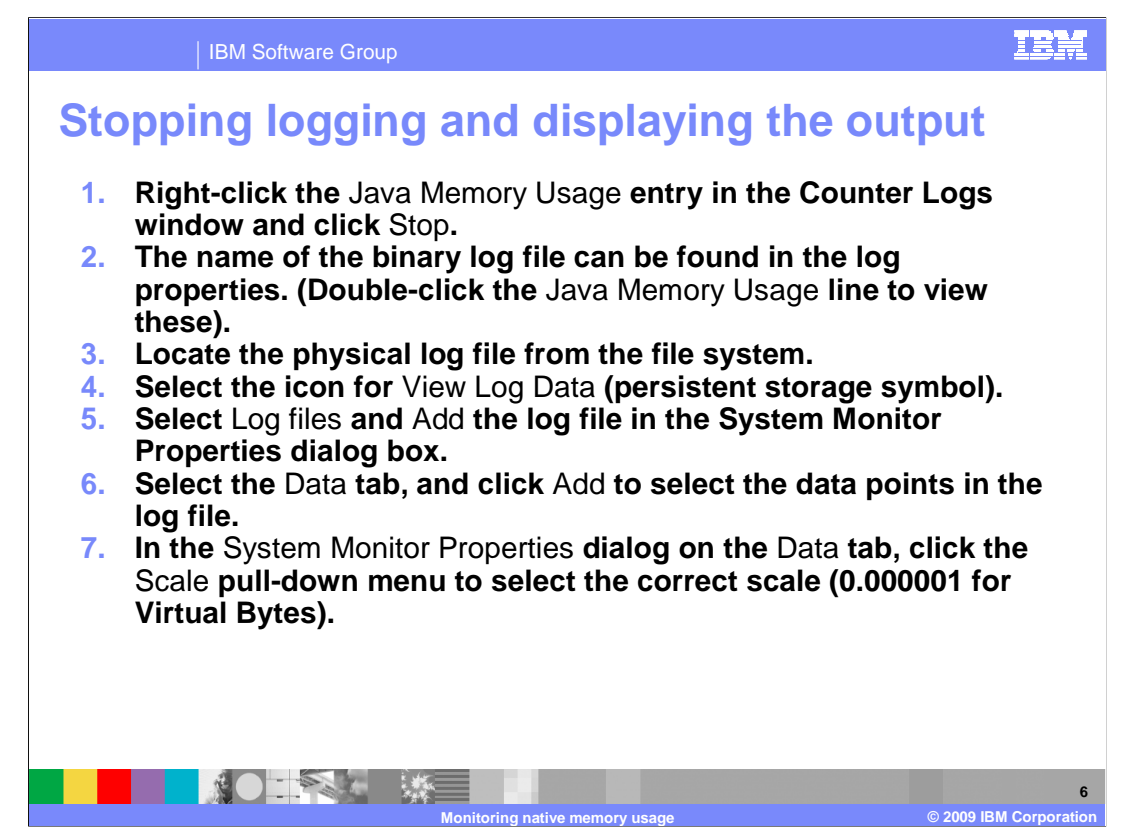

 The first three points explain how to stop the logging when you want to, and then how to load the log file back into Perfmon to use the graphing capabilities to look at history over time. The graph will show the full history.

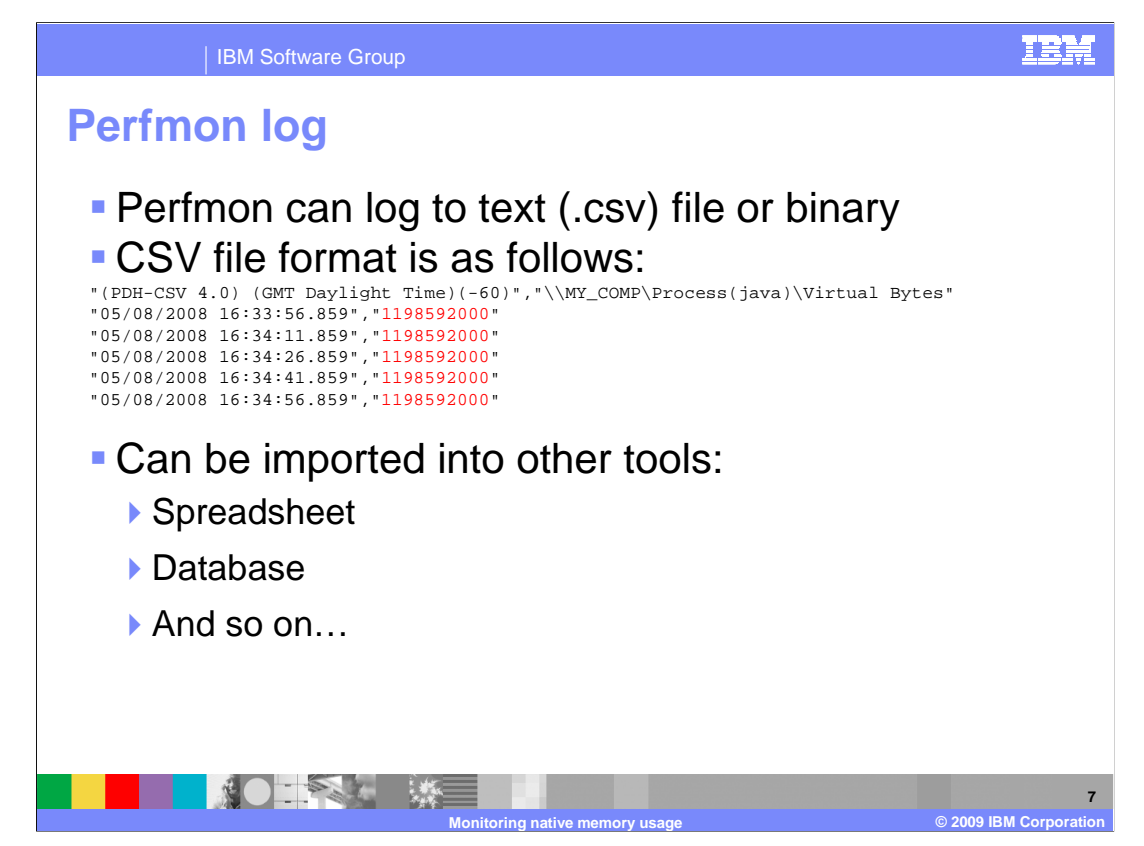

 Perfmon can log to a text file. This output is the result if you do so for Virtual Bytes. The first column is the time stamp, the second, shown in red, is the value in bytes.

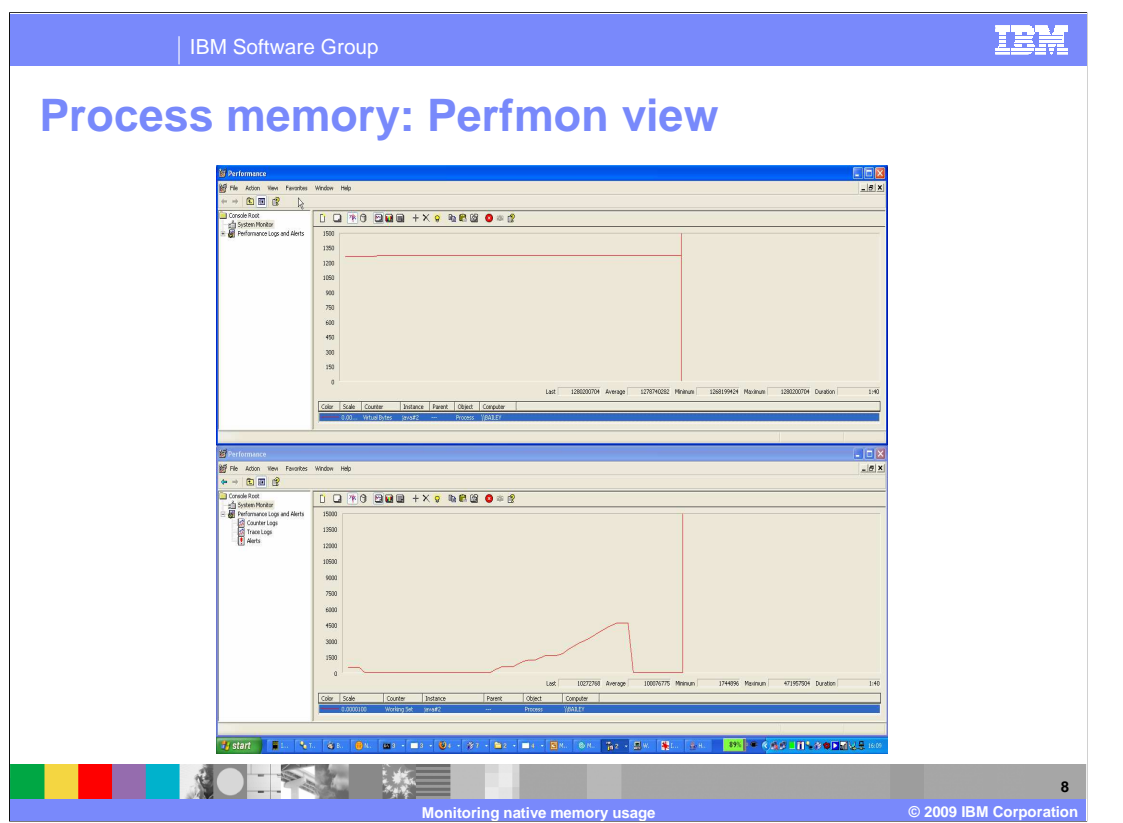

 Here is the sample output for Perfmon. It shows the difference in the virtual bytes, on the top line, and the working set, on the bottom line, for the test case mentioned earlier about adding objects to the Java heap and then removing in a batch.

 The working set, on the bottom, shows the line increasing as Java heap usage went up and then dropped as it went down. The virtual bytes, on the top line, remains constant and shows no change in process heap at this point, but the working set implied there was a memory leak.

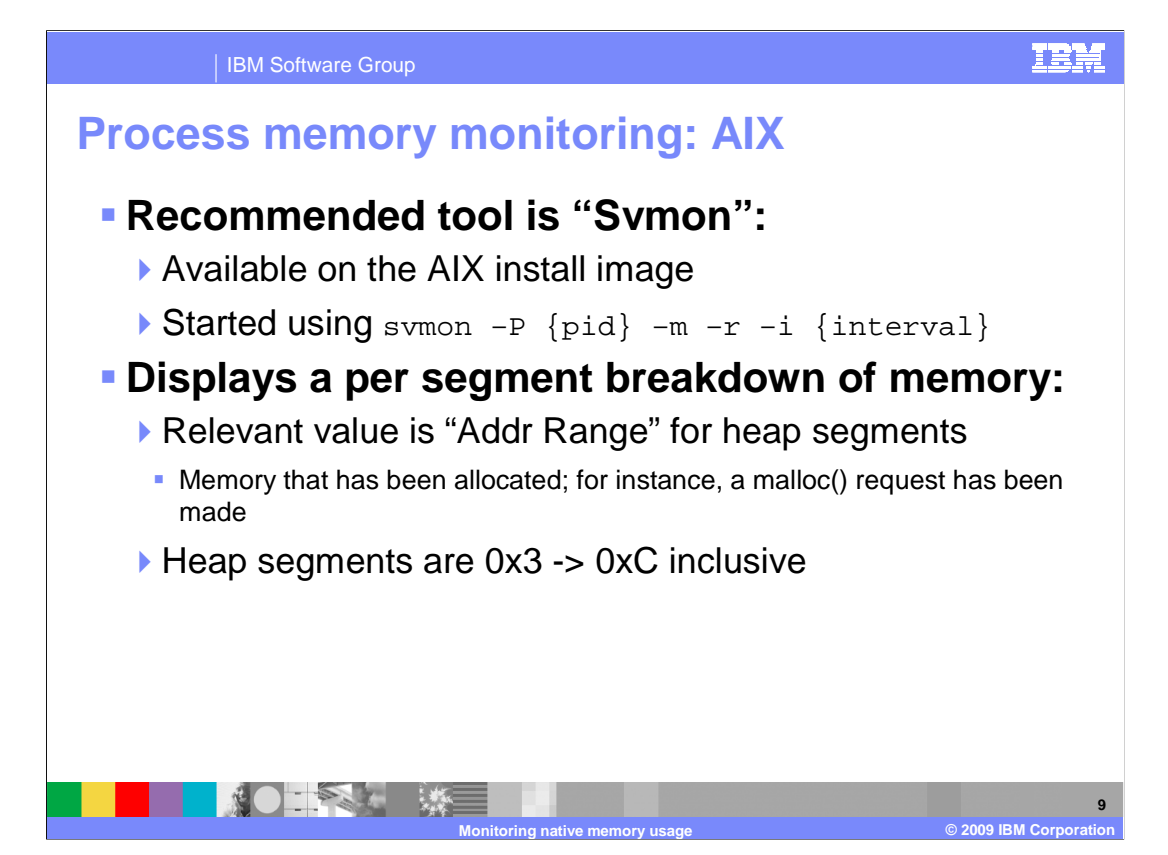

 The recommended tool for AIX, which is an equivalent to Perfmon, is Svmon. In the same way as the task manager is not recommended for Windows, ps is best avoided on AIX .

You can start svmon using "svmon  $-P$  {pid}  $-m -r -i$  {interval}", and the output can be piped to a file.

 Recall that for Windows, Virtual Bytes should be used instead of Working Set. On AIX, "Address Range" should be looked at and not "In Use". "In Use" goes down as memory is paged out if you are using paging. Only look at the "Address Range" data.

 The last line on this slide explains that svmon breaks memory usage down into 256 MB segments. Svmon tells you about usage in each segment. For more information, you should read into how AIX uses user space and memory management. For example, 0x0 to 0x2 is used by the kernel, program data, and so on. User space for the Java process starts at 0x3 and typically goes up to 0xC. With Svmon, you can look at individual bits of memory used by Java and check program usage, thus native heap usage.

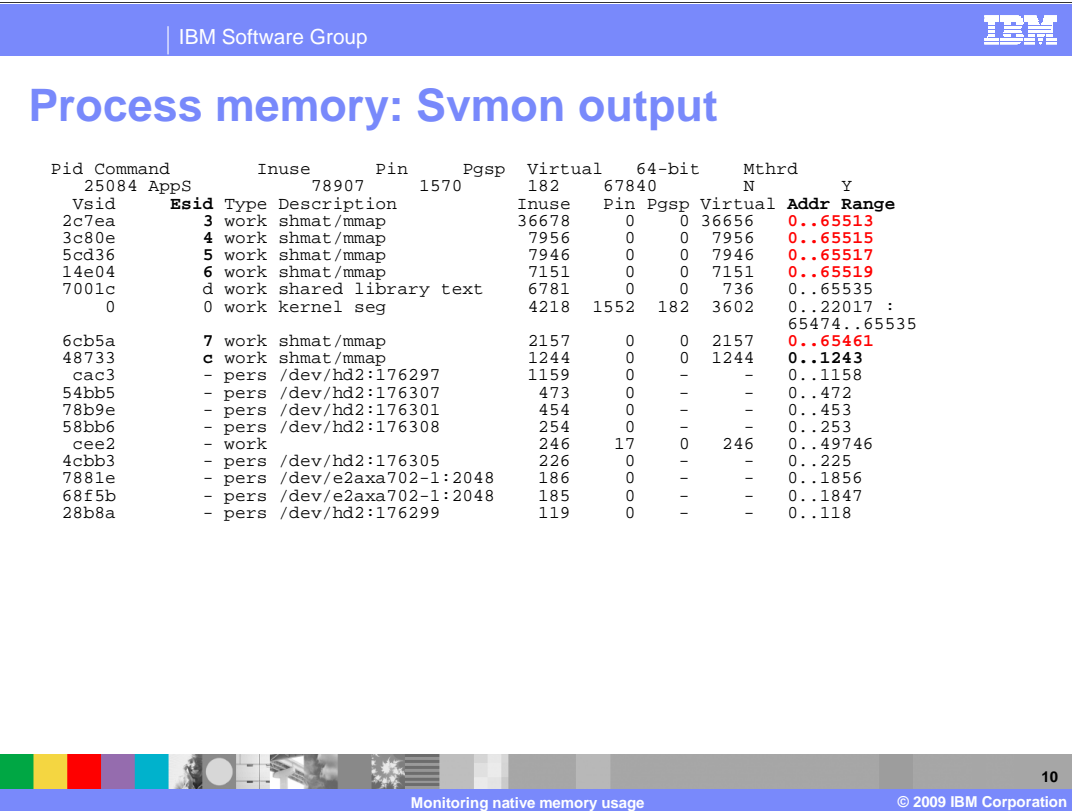

 Here is an example. Address range is listed on the right, and Esid is the segment number in process address space. That's where you'll get values between 0 and F.

 Look at the Address Range on the right for segment 3 on the top line in red. It contains 0 to 65513, so those pages are 4 KB pages, totaling around 255-256 MB per section. You can see that segments 3, 4, 5, and 6 are filled and segment 7 is nearly filled. If you total those, you get your native heap usage. If that grows over time, your native heap usage is growing over time.

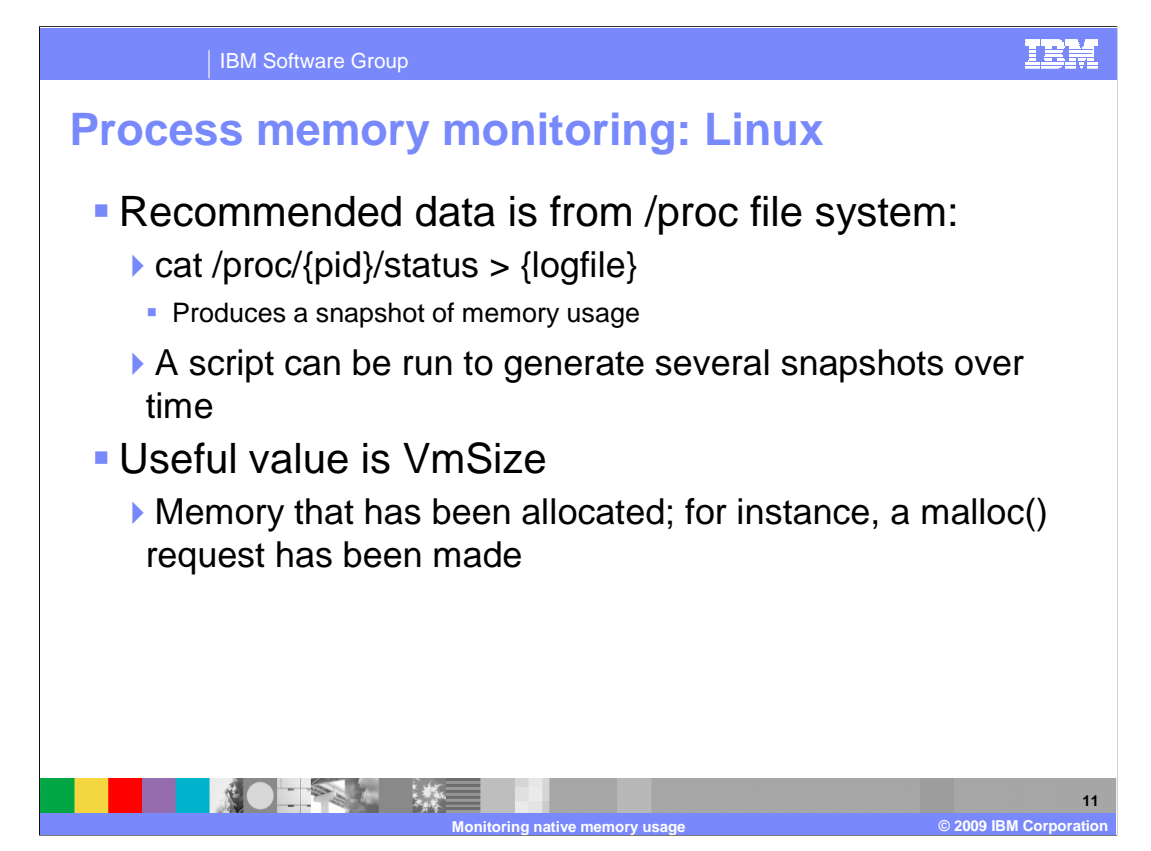

 Finally, the same for Linux. The recommended way of looking at process size is in /proc/ file system, where you must look at status file for pid. Within that, look at the VmSize value. Perfmon does automatic sampling of a file, as does svmon, but there is no way of doing this in Linux without writing a script. The VM size change over time shows growth in memory usage.

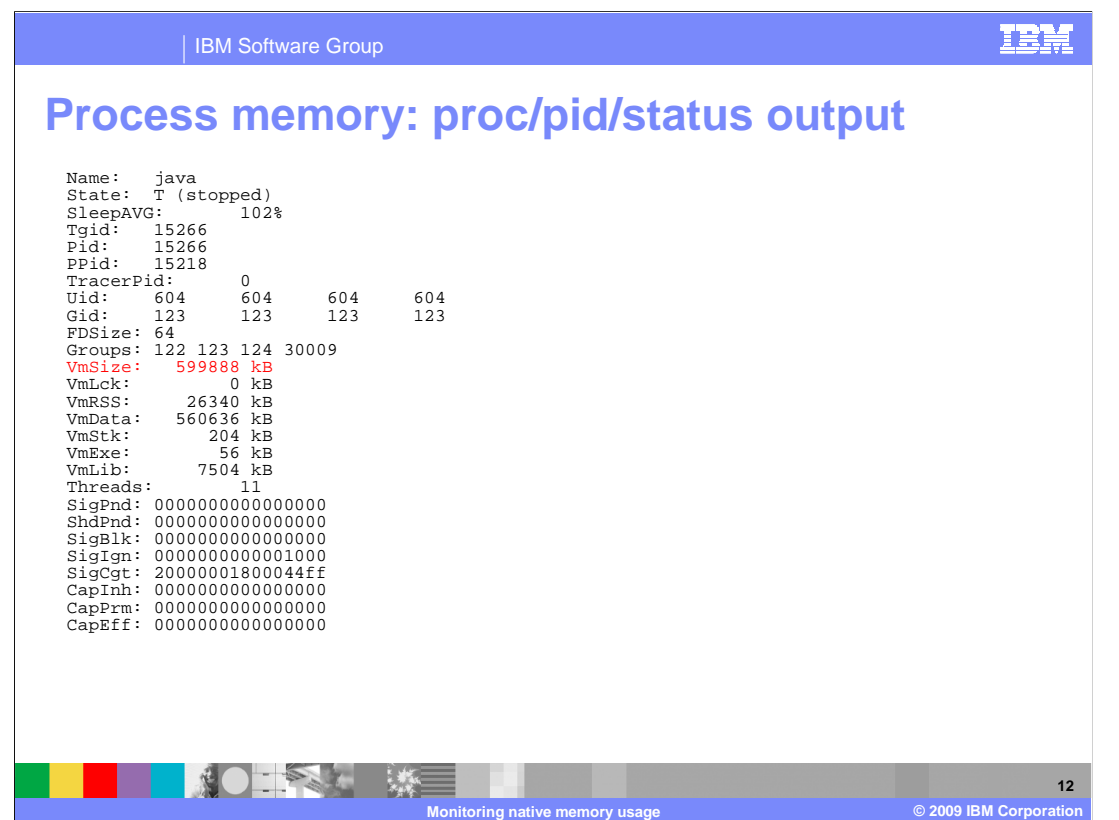

Here is some sample output; note the VmSize highlighted here in red on the 12<sup>th</sup> line. In this, VmSize is just under 600 MB. If that's growing, you have a potential problem.

 The sampling rate for the status file itself is generated when you read it, and is only accurate at the point at which you read it. You could use a script to regularly read it.

The recommended tool for  $z/\text{OS}^{\circledast}$  is a tool by Rocket Software with a utility called MXI, which tells you about LE subpool usage.

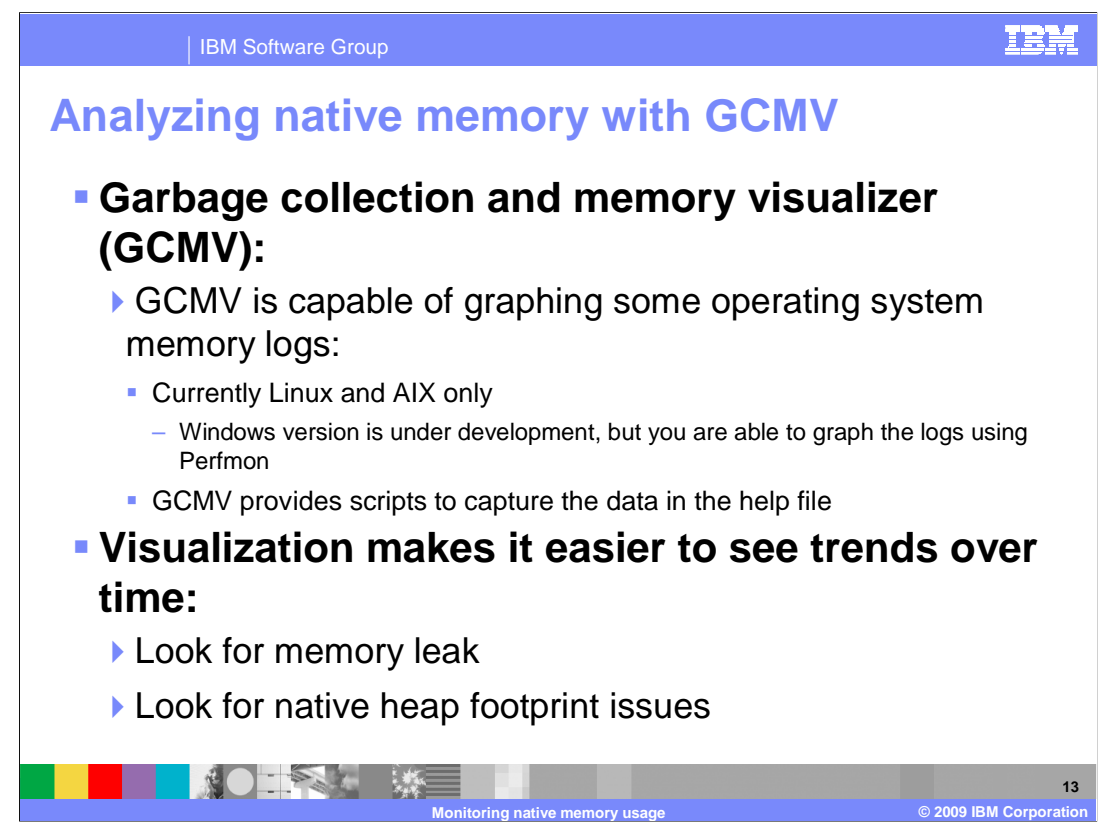

GCMV is capable of graphing some of OS logs (AIX and Linux only at the moment)

 Windows is under development, but can graph Perfmon output using Perfmon so you still have a way to visualize it.

 For AIX and Linux, GCMV provides a script to generate data and ensures that it is a format that the GCMV can parse.

Visualization is useful for seeing trends over time

The GCMV can also be run stand-alone

**14** 

IBM Software Group

## **Is the native heap exhausted?**

**TANK** 

**- Native heap exhaustion is likely if the memory** usage is approaching the user space limit:

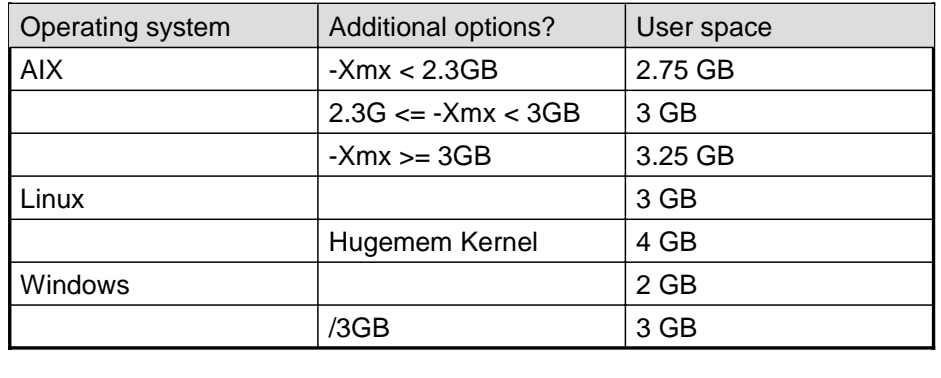

 The reason for looking at this is to determine if the problem is a native or Java heap OutOfMemory error. While it is useful to monitor trace over time to see if leaks will happen, if you want to know if your error came from the native heap or not you have to guess by looking at whether usage of the process address space is close to the limits available to you.

**Monitoring native memory usage © 2009 IBM Corporation** 

 This table shows these limits, depending on the Java heap size affects usable space on Linux.

 Finally, if you know that the OutOfMemory error is in the native heap, you need to profile it to find the cause using profiling.

 That concludes the second part of this presentation on monitoring the memory usage and determining heap exhaustion. The final part is about using profiling to find the cause of the leak.

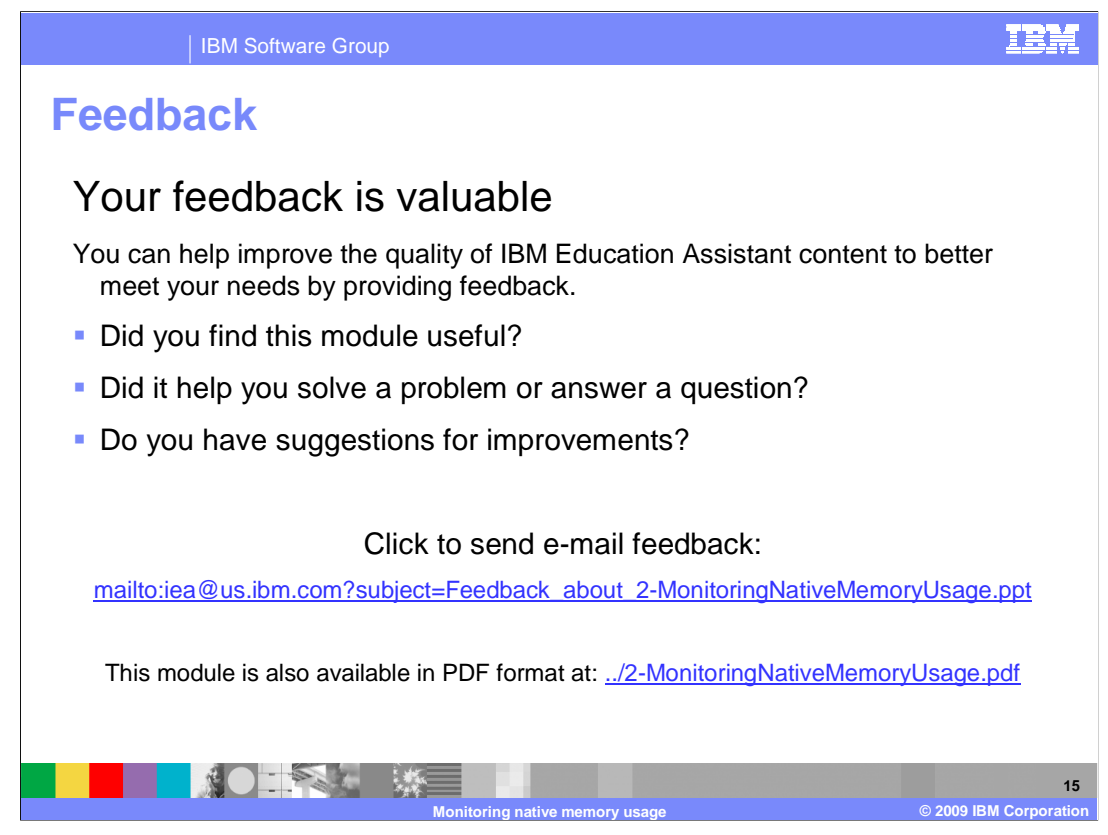

 You can help improve the quality of IBM Education Assistant content by providing feedback.

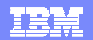

## **Trademarks, copyrights, and disclaimers**

IBM, the IBM logo, ibm.com, and the following terms are trademarks or registered trademarks of International Business Machines Corporation in the United States, other countries, or both: AIX z/OS

## If these and other IBM trademarked terms are marked on their first occurrence in this information with a trademark symbol (® or ™), these symbols indicate U.S. registered or common law<br>trademarks owned by IBM at the time

Windows, and the Windows logo are registered trademarks of Microsoft Corporation in the United States, other countries, or both.

Java, and all Java-based trademarks and logos are trademarks of Sun Microsystems, Inc. in the United States, other countries, or both.

Linux is a registered trademark of Linus Torvalds in the United States, other countries, or both.

Other company, product, or service names may be trademarks or service marks of others.

Product data has been reviewed for accuracy as of the date of initial publication. Product data is subject to change without notice. This document could include technical inaccuracies or<br>hypographical errors. IBM may make

THE INFORMATION PROVIDED IN THIS DOCUMENT IS DISTRIBUTED "AS IS" WITHOUT ANY WARRANTY, EITHER EXPRESS OR MPLIED. IBM EXPRESSLY DISCLAIMS ANY<br>WARRANTIES OF MERCHANTABILITY, FITNESS FOR A PARTICULAR PURPOSE OR NONINFRINGEMEN

IBM makes no representations or warranties, express or implied, regarding non-IBM products and services.

The provision of the information contained herein is not intended to, and does not, grant any right or license under any IBM patents or copyrights. Inquiries regarding patent or copyright<br>licenses should be made, in writin

IBM Director of Licensing IBM Corporation North Castle Drive Armonk, NY 10504-1785 U.S.A.

Performance is based on measurements and projections using standard IBM benchmarks in a controlled environment. All customers have used in the measurement in the measurement of the measurement of the measurement of the mea

© Copyright International Business Machines Corporation 2009. All rights reserved.

Note to U.S. Government Users - Documentation related to restricted rights-Use, duplication or disclosure is subject to restrictions set forth in GSA ADP Schedule Contract and IBM Corp.

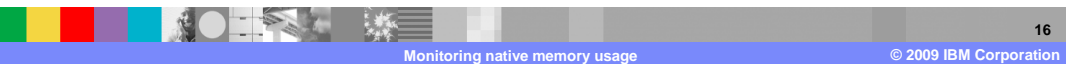